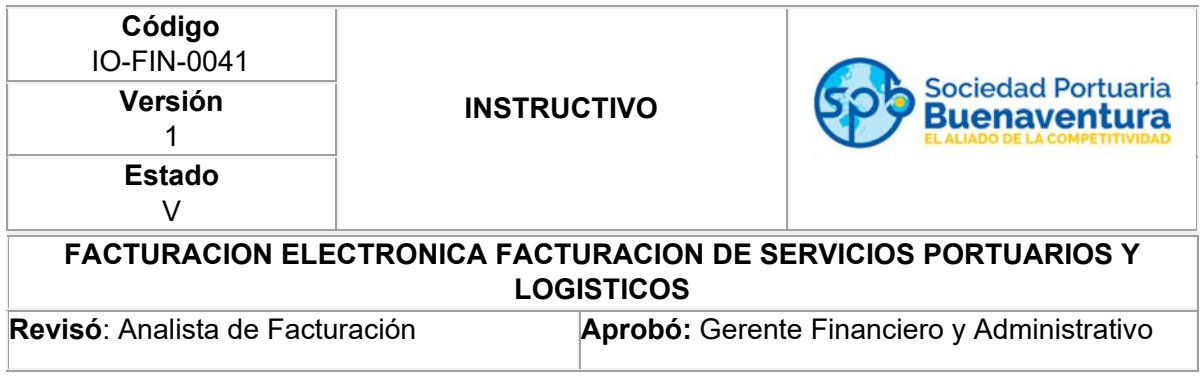

# **0. Objetivo**

Establecer el procedimiento para él envió y recibo de las facturas emitidas por la Compañía a los clientes.

#### **1. Alcance**

Aplica para el envío y recibo de las facturas a los clientes de la Compañía.

### **2. Generalidades**

#### **2.1 Clientes ya creados en SPB**

#### 2.1.1 Para reestablecer la contraseña se debe digitar el NIT sin digito de

verificación y dar clic en algolvidaste tu contraseña?

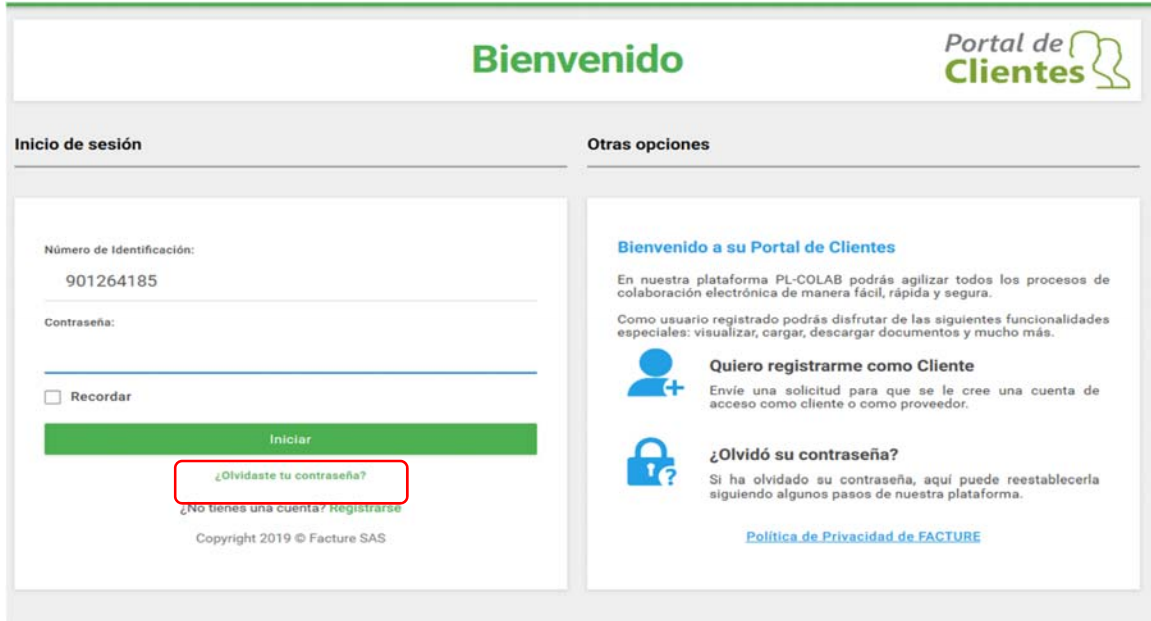

2.1.2 Se digita el NIT sin dígito de verificación y damos clic en el botón:

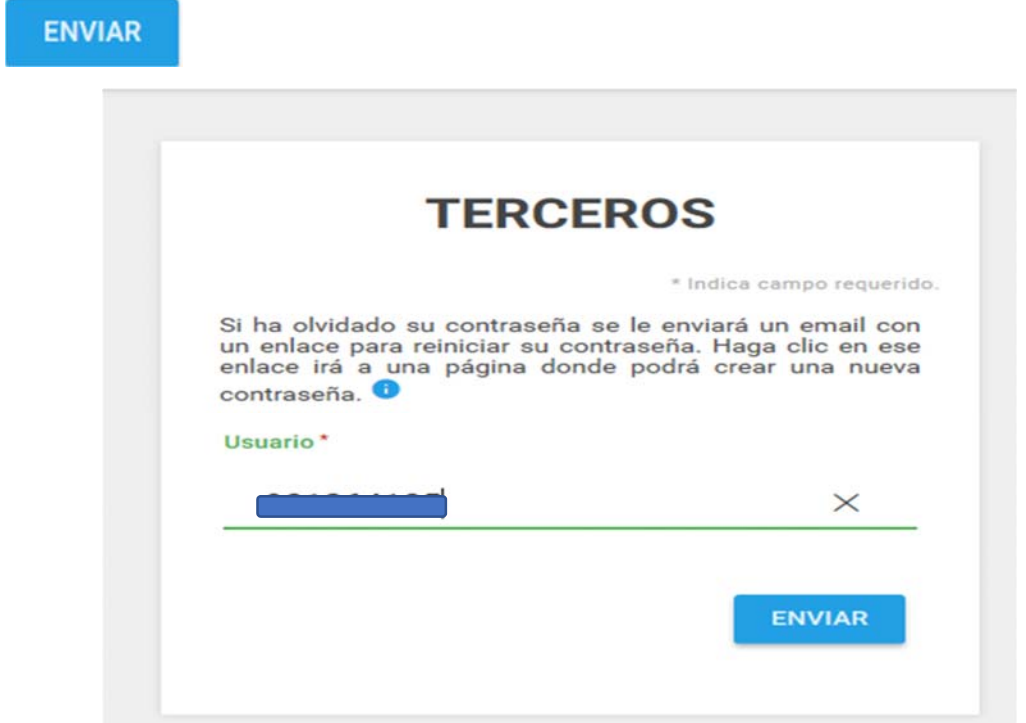

2.1.3 Arroja el siguiente mensaje, indicando que se envió notificación al correo registrado en la plataforma PL COLAB

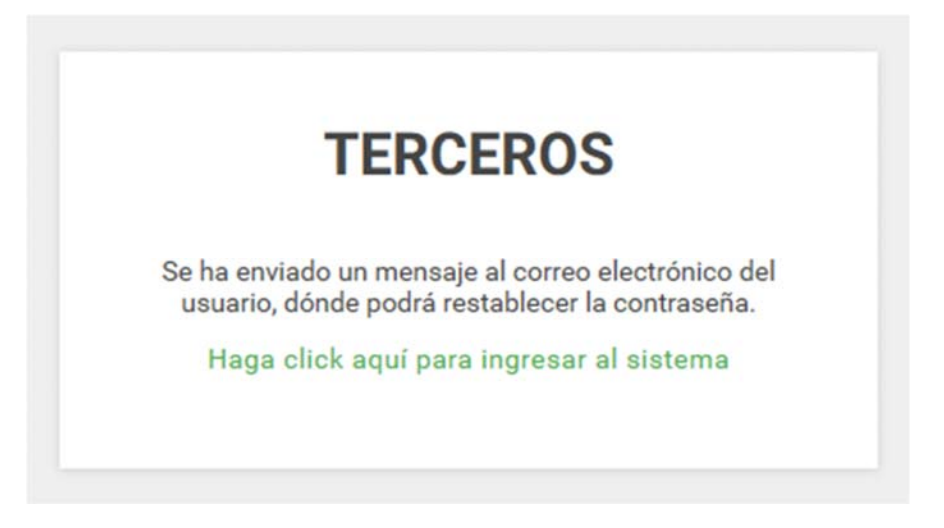

2.1.4 El cliente debe dar clic en el link

AQUÍ

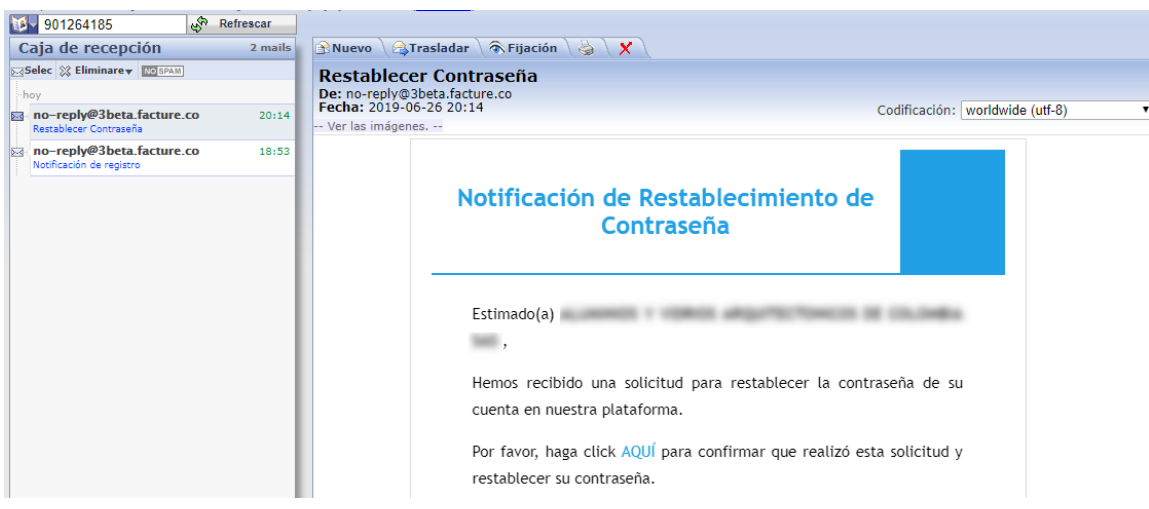

2.1.5 Cliente asigna contraseña

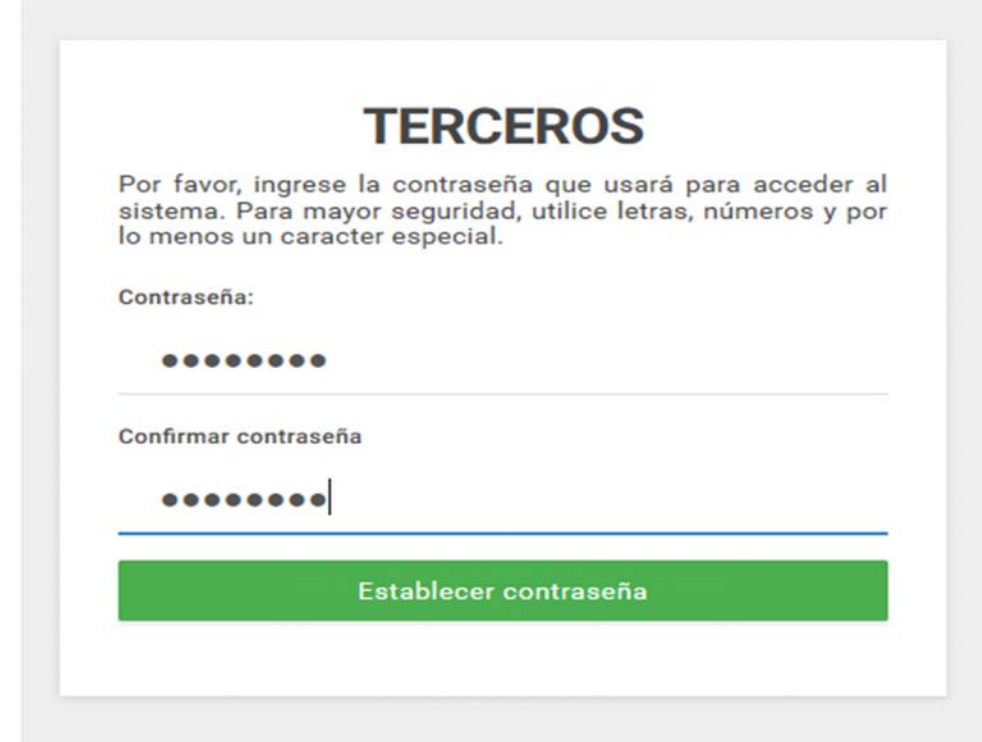

2.1.6 El sistema indicará que el proceso fue exitoso y ya puede ingresar a la plataforma y visualizar las facturas.

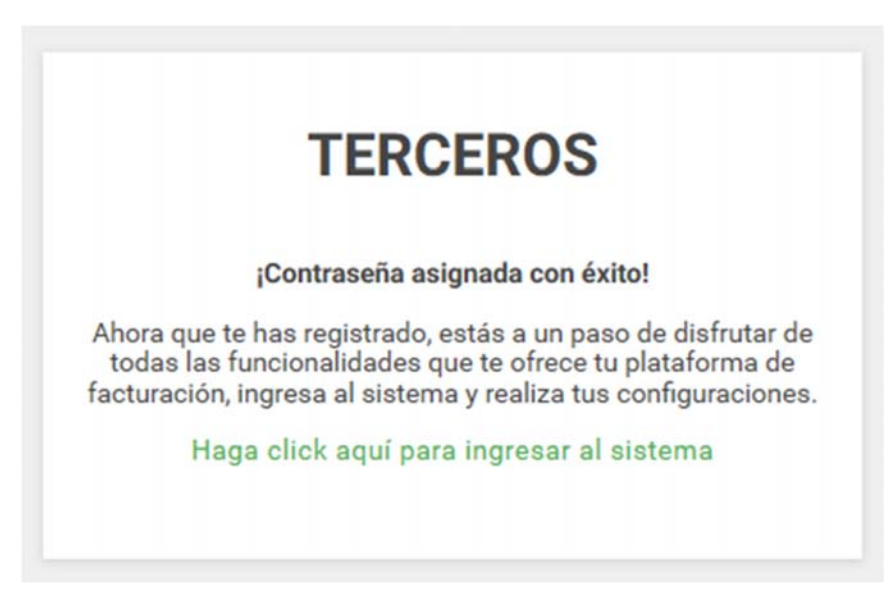

### **2.2 Clientes Nuevos**

2.2.1 La agencia de aduanas se acera a la ventanilla de Servicio al Cliente y presenta los documentos requeridos para la creación de un cliente nuevo. SPB realiza la creación del cliente en la plataforma de PL COLAB.

2.2.2 Al cliente le llegará notificación al correo electrónico donde debe dar clic en el link formulario de registro. para terminar el registro.

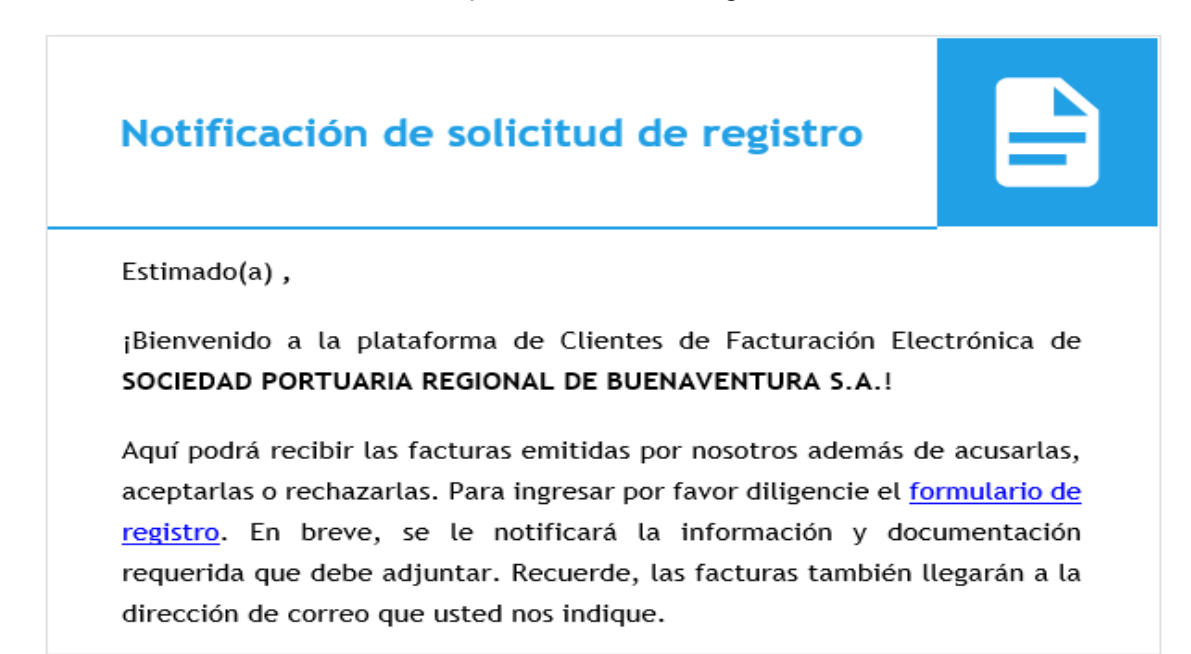

2.2.3 La plataforma muestra los datos básicos del cliente que creó SPB, el cliente debe dar clic en el check para aceptar TERMINOS Y CONDICIONES y posteriormente:

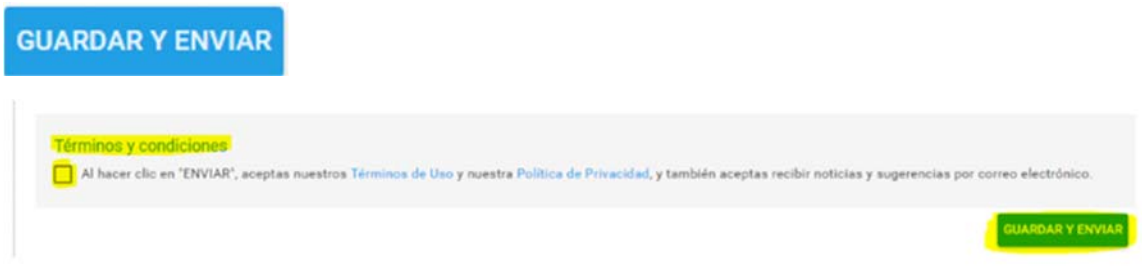

2.2.4 SPB valida y autoriza el registro y también le llega mensaje al cliente de

Notificación de Autorización donde el cliente debe dar clic en link <sup>Aquí</sup> para que pueda asignar la contraseña y pueda ingresar a la plataforma

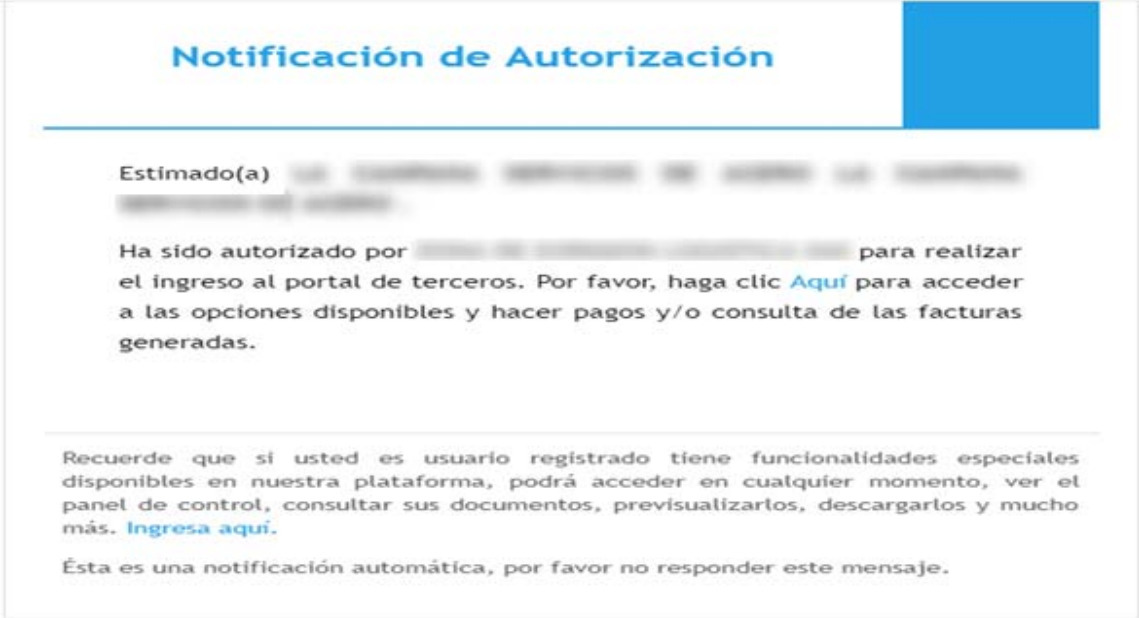

# 2.2.5 Cliente asigna contraseña

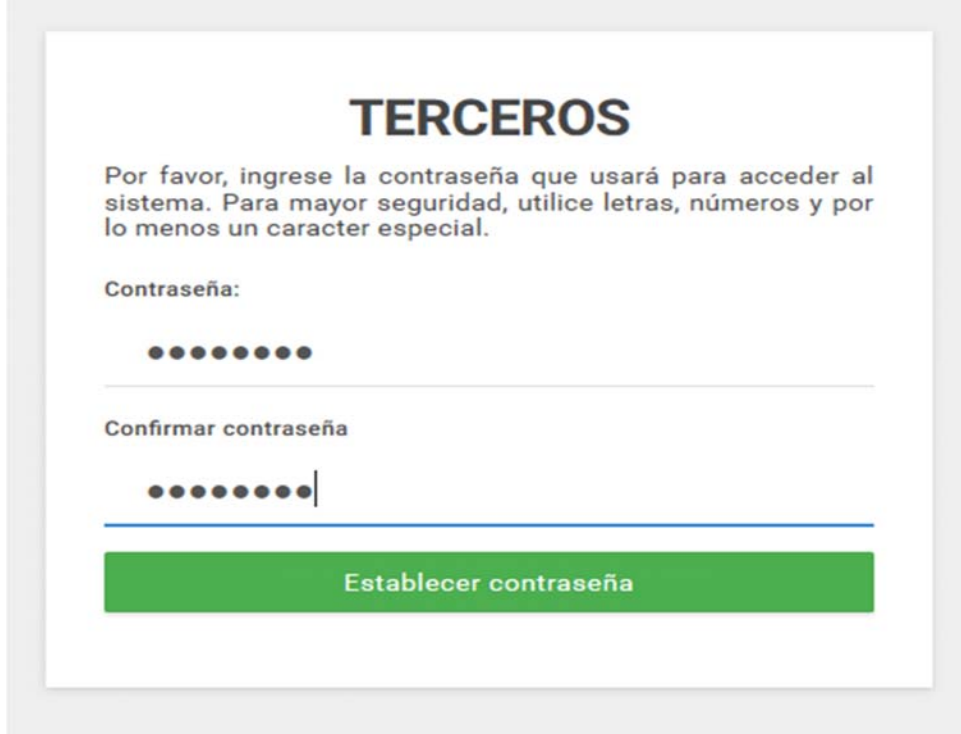

2.2.6 El sistema indicará que el proceso fue exitoso y ya puede ingresar a la plataforma y visualizar las facturas.

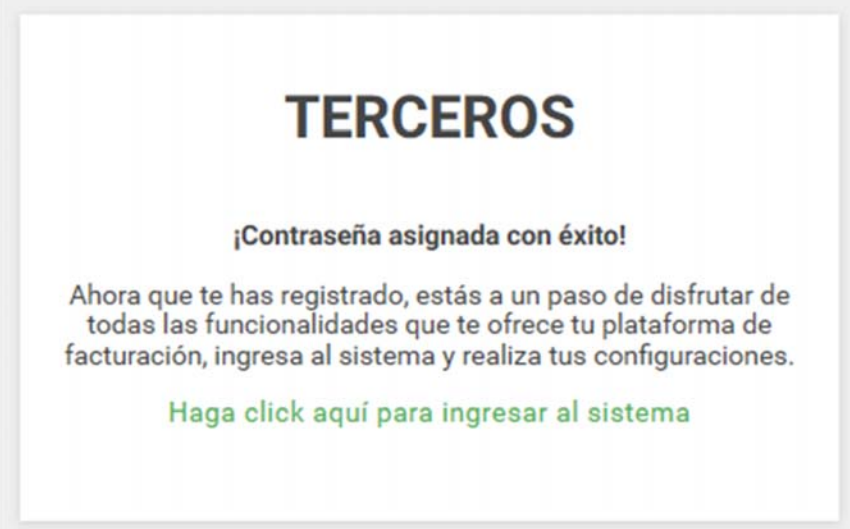

2.2.7 El sistema lo envía a la plataforma para digitar NIT y contraseña

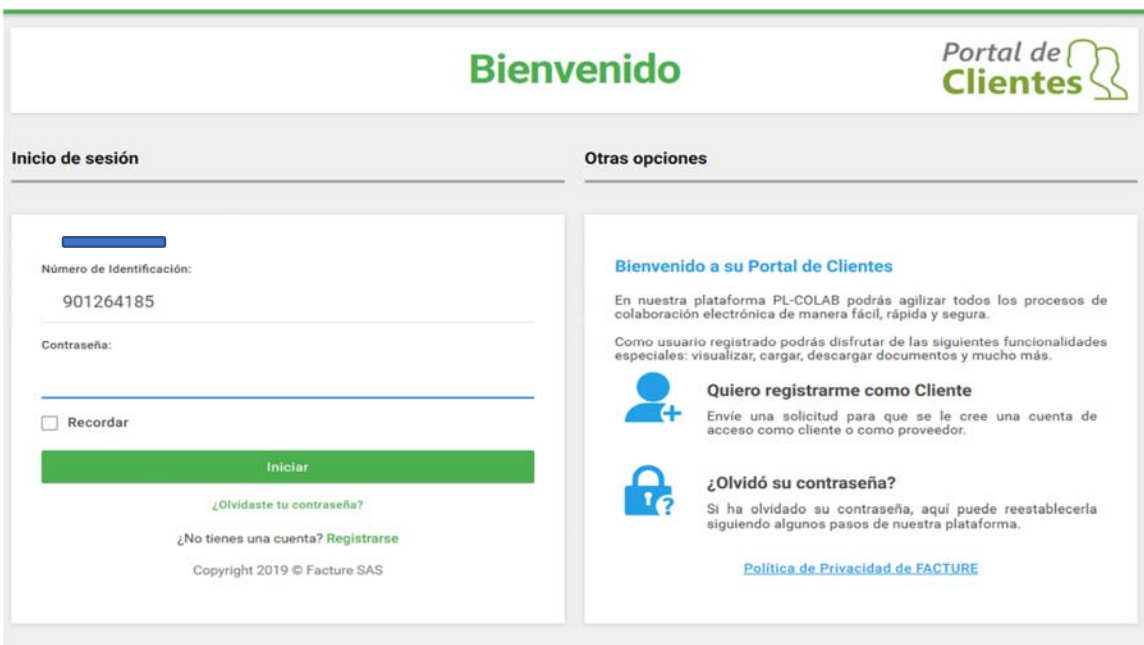

2.2.8 En la siguiente pantalla el cliente selecciona la empresa con la cual va a consultar las facturas generadas.

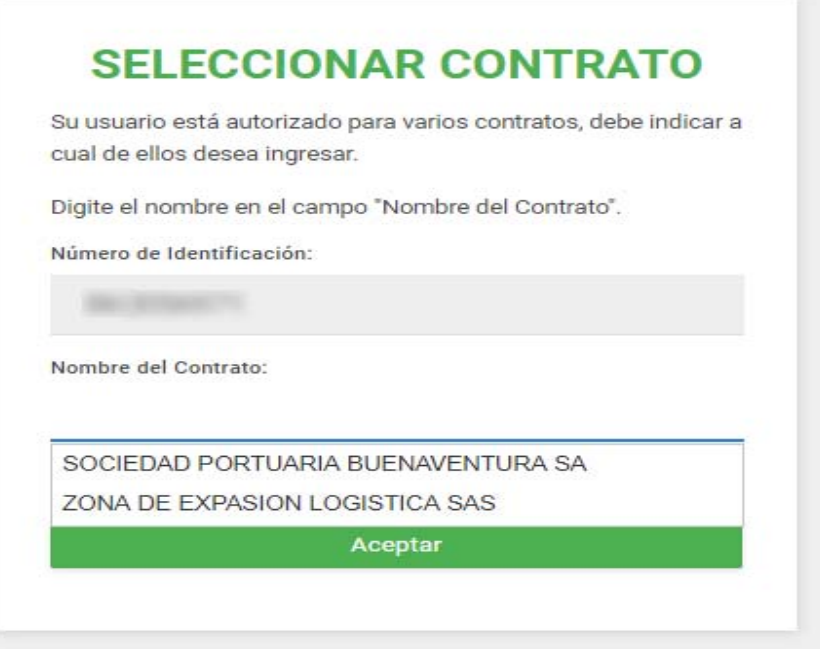

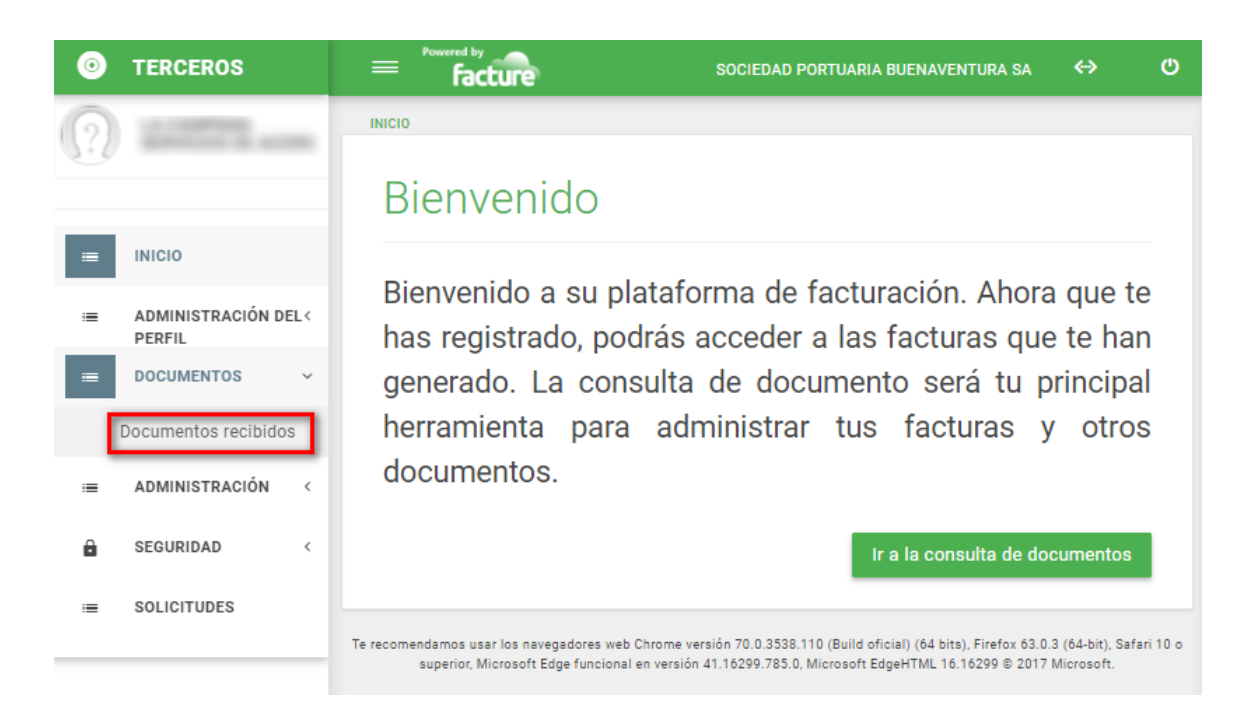